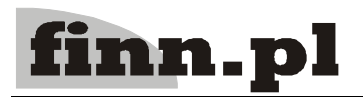

# **System Informatyczny CELAB** Pracownie

# Spis treści

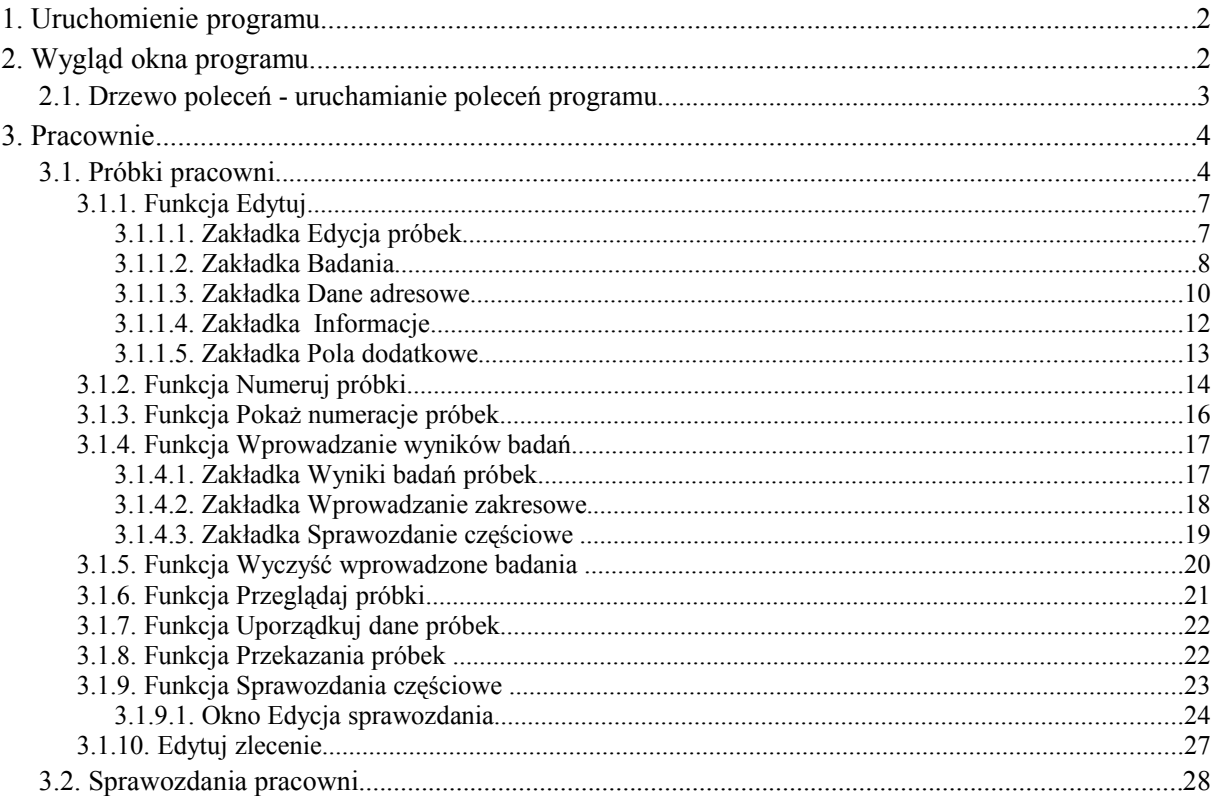

# **1. Uruchomienie programu**

Po otwarciu okna przeglądarki internetowej zainstalowanej na dowolnym komputerze połączonym z inter/intranetem., należy wpisać do paska adresu przeglądarki, adres, pod którym dostępny jest program w internecie/intranecie oraz wcisnąć Enter.

Na ekranie pojawi się okno autoryzacji dostępu do danych, umożliwiające tzw. logowanie do programu:

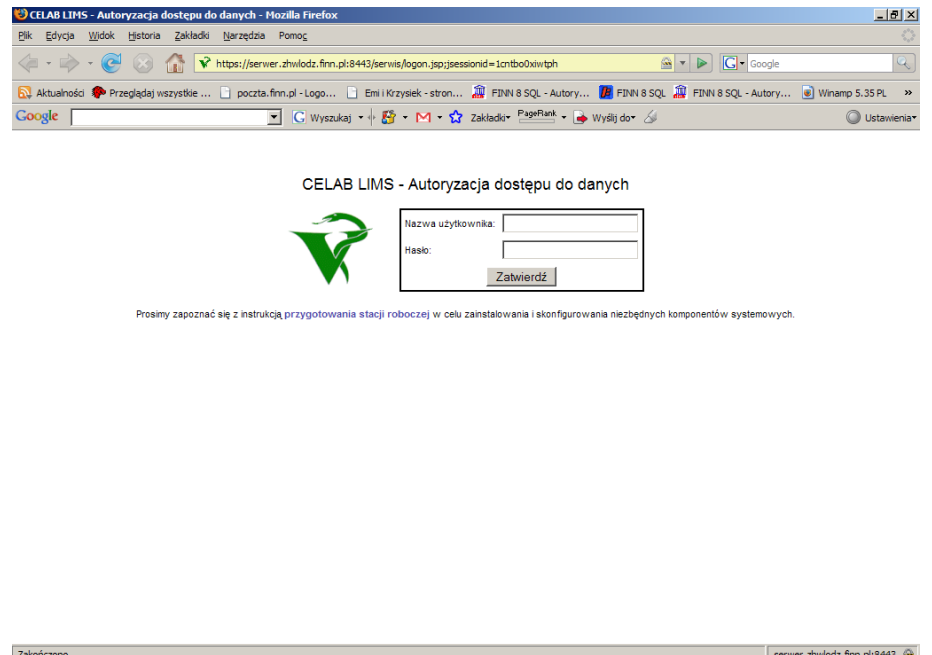

Szczegółowy opis tej funkcji znajduje się w instrukcji: Podstawowe zasady pracy

# **2. Wygląd okna programu**

Po poprawnym zalogowaniu się użytkownika do programu pojawi się przedstawione na rysunku poniżej okno programu.

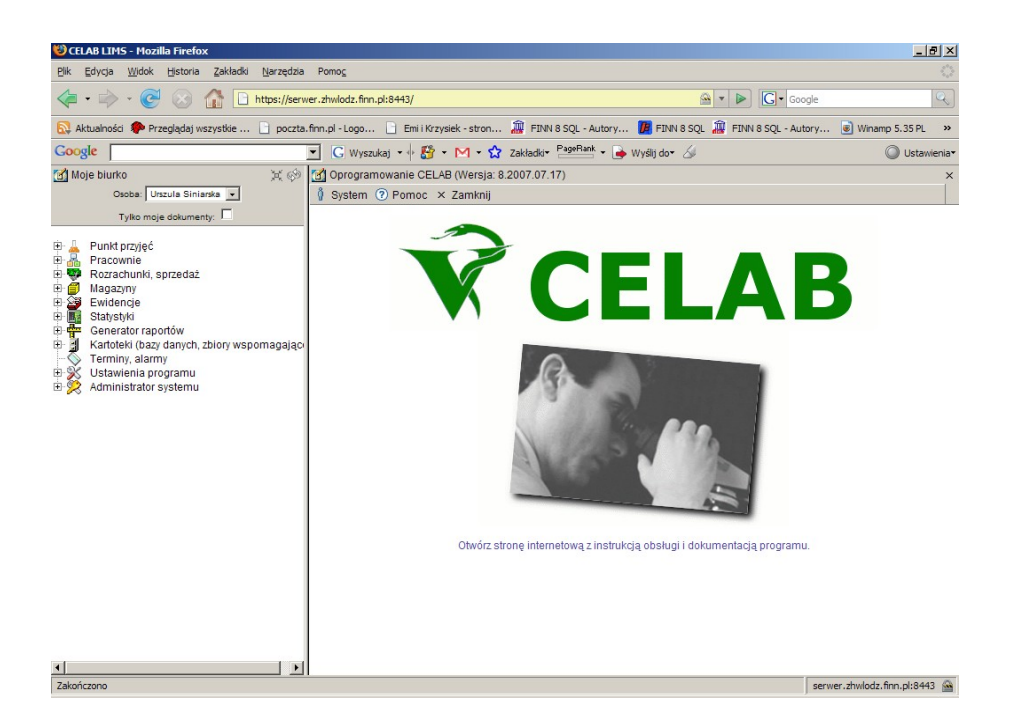

W lewej górnej części ekranu, na polu **Odpowiedzialny** znajduje się imię i nazwisko aktualnie zalogowanego do programu użytkownika. W typowych przypadkach nie ma możliwości zmiany zawartości tego pola. Jednak w niektórych ZHW może być przyjęta taka organizacja pracy, że jeden operator wprowadza do programu dane związane z pracą kilku osób (technicznie jest to rozwiązane w ten sposób, że wszyscy ci pracownicy mają ten sam login, będący kodem operatora wprowadzającego dane - słownik przy polu Odpowiedzialny zawiera nazwiska wszystkich osób posługujących się loginem zastosowanym podczas logowania się do programu). W takiej sytuacji przed rozpoczęciem pracy w programie należy wprowadzić do pola Odpowiedzialny odpowiednie nazwisko poprzez wybór ze słownika.

Przełącznik **Tylko moje dokumenty** powoduje, że po uruchomieniu poleceń, na ekranie będą widoczne tylko te kontakty, dokumenty itp. za które odpowiedzialny jest aktualnie zalogowany użytkownik. Szczegółowy opis tej funkcji znajduje się w instrukcji: Podstawowe zasady pracy.

#### **2.1. Drzewo poleceń - uruchamianie poleceń programu**

Z lewej strony okna programu znajduje się **Drzewo poleceń**. Poszczególne gałęzi tego drzewa grupują tematycznie podgałęzi służące do uruchomienia poszczególnych poleceń programu.

Rozwinięcie gałęzi drzewa poleceń (pokazanie jej podgałęzi) jest możliwe poprzez kliknięcie plusa znajdującego się z lewej strony gałęzi. Aby zwinąć gałąź drzewa poleceń, należy kliknąć znak minus znajdujący się z lewej strony gałęzi.

W lewej górnej części ekranu, nad drzewem poleceń, znajdują się następujące elementy:

- za pomocą tej ikony można całkowicie zwinąć drzewo poleceń
- za pomocą tej ikony można odświeżyć drzewo poleceń SP1

Kliknięcie podgałęzi z nazwą polecenia powoduje uruchomienie tego polecenia - pola i funkcje uruchomionego polecenia będą widoczne w prawej części ekranu.

Zawartość prawej części ekranu zależy od tego, które polecenie zostało wybrane z drzewa poleceń (znajdującego się w lewej części ekranu).

# **3. Pracownie**

Na drzewie poleceń pod gałęzią **Pracownie** znajduje się lista Pracowni ZHW.

Przed rozpoczęciem pracy w pracowni, należy ustawić parametry pracowni. Dokładny opis dotyczący ustawień znajduje się w instrukcji Przygotowanie programu do pracy.

Na drzewie poleceń w gałęzi **Pracownie** znajduje się lista pracowni ZHW. Po kliknięciu na wybranej pracowni, w prawej części ekranu, pojawia się okno zatytułowane **Edycja komórki organizacyjnej**. Okno to składa się z dwóch zakładek: **Komórka organizacyjna** i **Opis.** Obydwie zakładki służą do przeglądania danych dotyczących danej pracowni. Nie ma możliwości edycji w tym oknie, dane można jedynie przeglądać.

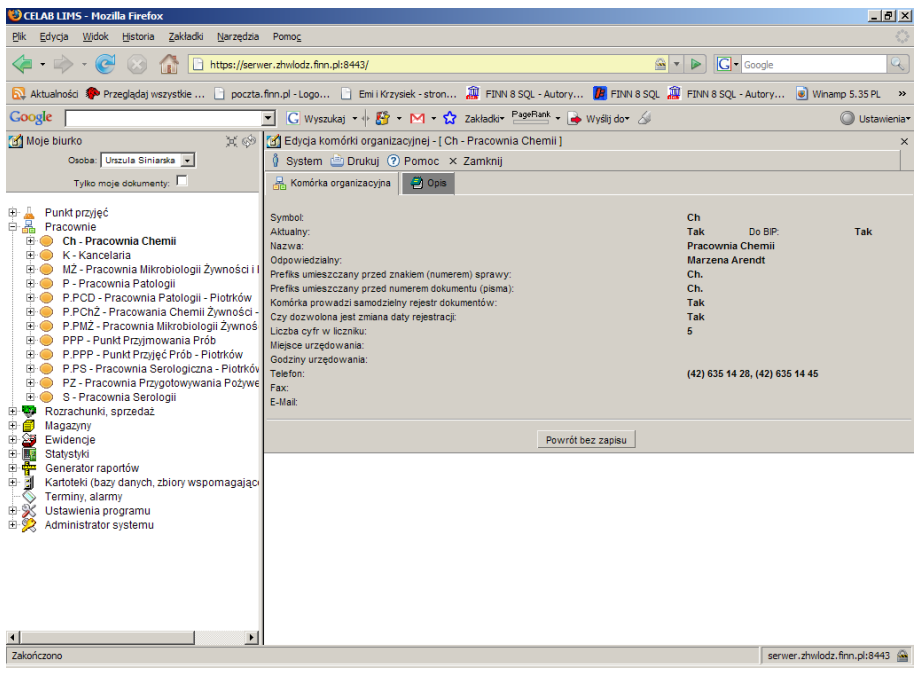

Na drzewie poleceń w gałęzi Pracownie, kliknięcie na plusiku przy nazwie pracowni powoduje rozwinięcie kolejnych podgałęzi. Pod każdą pracownią znajduje się podgałąź: Próbki pracowni.

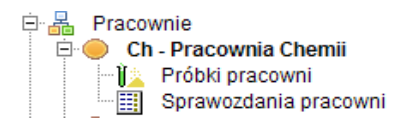

#### **3.1. Próbki pracowni**

Klikając na podgałęzi Próbki pracowni, w prawej części ekranu pojawia się okno zatytułowane Grupy próbek.

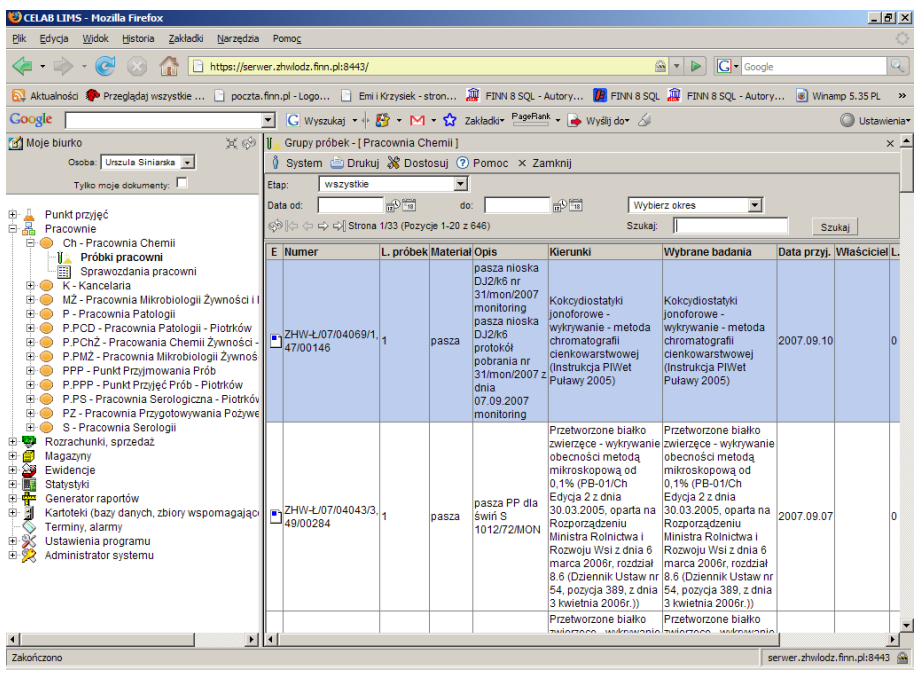

W oknie **Grupy próbek**, znajduje się pasek standardowych menu rozwijanych (System, Drukuj, Dostosuj), zawierających aktualnie dostępne funkcje narzędziowe.

Kliknięcie menu **System** powoduje rozwinięcie menu funkcji systemowych, dostępnych w każdym poleceniu programu. Znajdują się tam funkcje:

- **Odśwież uprawnienia** funkcja ta pozwala uaktualnić uprawienia dostępu przysługujące obecnie zalogowanemu użytkownikowi. Ma ona zastosowanie wtedy, gdy użytkownik uzyskał od administratora nowe uprawnienia w trakcie pracy w programie. Dzięki tej funkcji użytkownik nie musi wylogować się z programu i powtórnie logować, aby nowo nadane prawa dostępu zaczęły "działać".
- **Wyloguj** pozwala użytkownikowi wylogować się z programu. Po uruchomieniu tej funkcji pojawi się okno logowania (autoryzacji dostępu do danych), pozwalające zalogować się nowemu użytkownikowi. Nie ma konieczności stosowania tej funkcji w przypadku zakończenia pracy z programem poprzez zamknięcie okna przeglądarki internetowej - program wtedy automatycznie wyloguje użytkownika.

W menu **Drukuj** znajdują się funkcje programu związane z drukowaniem. Są to gotowe wydruki, dostępne w aktualnie uruchomionym poleceniu, oraz funkcja **Ustawienia wydruku** (dostępna we wszystkich poleceniach), pozwalająca ustalić wielkość marginesów oraz zawartość nagłówka i stopki dla wydruków.

W menu **Dostosuj** znajduje się spis nazw kolumn wyświetlanych w danym oknie programu. W tym menu można ustalić, które kolumny będą widoczne. Po rozwinięciu menu przed nazwą wyświetlanych kolumn znajduje się znaczek – jeśli kolumny mają być niewidoczne należy kliknąć na nazwie tej kolumny co spowoduje odznaczenie i niewyświetlanie danej kolumny.

W menu **Pomoc** znajdują się funkcje: **Spis tematów** i **Pomoc kontekstowa**, związane z pomocą / instrukcjami.

Kliknięcie na funkcji **Spis tematów** otwiera okno, w którym znajduje się spis tematów pomocy. Po wybraniu tematu i kliknięciu na nim w prawej części okna zostanie wyświetlony tekst dotyczący wybranego zagadnienia.

Funkcja **Pomoc kontekstowa** służy do pomocy podczas użytkowania programu. Po kliknięciu tej funkcji otworzone zostaje okno z pomocą dotyczącą okna programu, w którym pomoc została wywołana.

Kliknięcie menu **Zamknij** powoduje zamknięcie otwartego okna.

Poniżej menu w prawej części ekranu znajduje się kilka pól służących do ograniczania liczby wyświetlanych rekordów w danym oknie.

Na polu **Etap** można wybrać ze słownika zwrot określający na jakim etapie badań znajdują się grupy próbek które chcemy oglądać.

Pola: **Data od** i **Data do** służy do ograniczania czasowego wyświetlanych rekordów. Pola te można wypełnić ręcznie, wpisując z klawiatury odpowiednie cyfry lub poprzez kliknięcie którejś z ikonek znajdujących się przy tym polu. Pierwsza ikonka powoduje automatyczne wpisanie bieżącej daty, druga ikonka wyświetla kalendarz z którego można wybrać odpowiedni dzień. Po wypełnieniu poprzez kliknięcie pola lub obu pól należy zatwierdzić wybór klikając przycisk Szukaj znajdujący się z prawej strony okna. Po tak wykonanej czynności w oknie Zlecenia pojawią się rekordy z wybranego okresu.

Pole **Wybierz okres** jest to pole słownikowe służące do ograniczenia czasowego wyświetlanych rekordów za pomocą listy słownika. Po wybraniu jednej z opcji i kliknięciu przycisku szukaj lista wyświetlanych rekordów zostanie ograniczona do okresu zaznaczonego według słownika.

Poniżej menu w prawej części ekranu znajduje się pole **Szukaj**. Aby odnaleźć interesującą nas próbkę należy wpisać ciąg znaków po którym ma być szukana, a następnie kliknąć znajdujący się z prawej strony przycisk **Szukaj**.

W dolnej części ekranu znajduje się lista próbek skierowanych do badania w danej pracowni. Dowolnie można zmieniać kolejność pozycji próbek z listy klikając na nazwach kolumn. W zależności od tego na jakiej nazwie kolumny klikniemy lista próbek zostanie uporządkowana według danej kolumny (alfabetycznie lub numerycznie).

W kolumnie **E** znajdują się małe ikonki z kolorowymi znaczkami. Jest to zestaw filtrów, który umożliwia wyszukanie zleceń lub grup próbek - są to tzw. "etapy realizacji". (Pod przyciskiem "Dostosuj" możemy włączyć/wyłączyć interesującą nas kolumnę.)

W kolumnie E znajduje się pięć etapów realizacji:  $\|\mathbf{F}_\|$  | 1 - zarejestrowane (tylko zarejestrowane i nie przekazane do pracowni – kolor

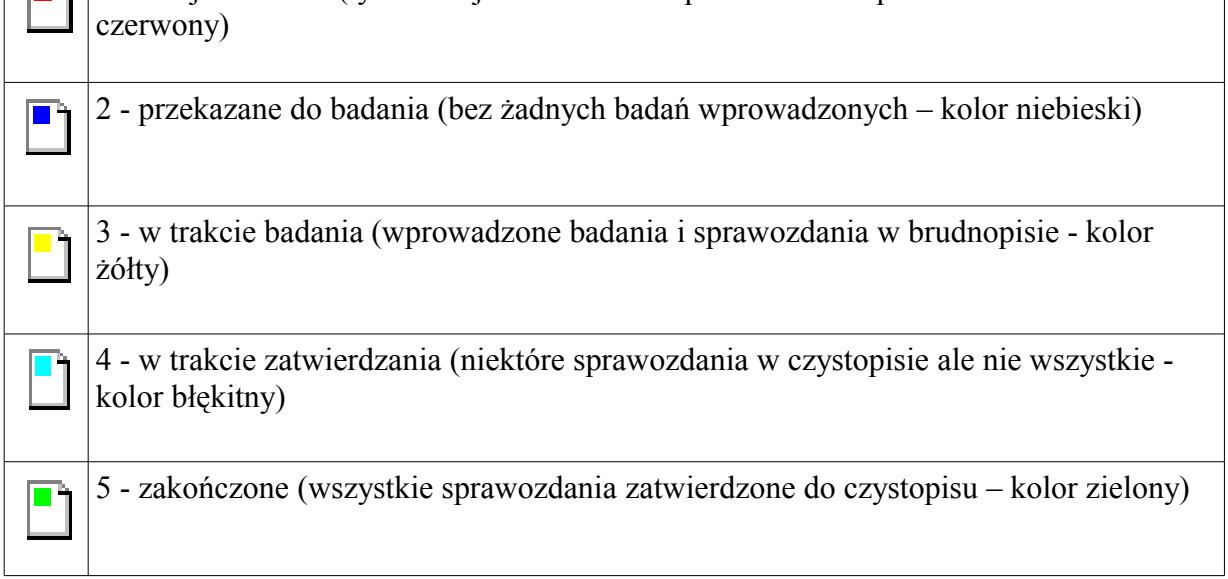

Etapy są aktualizowane automatycznie w trakcie różnych czynności i nie ma możliwości ręcznej ingerencji. Są oznaczone kolorowymi ikonkami na listach. Do CBD wysyłają się tylko dane w etapie 4 (i czystopisie) lub 5 (wtedy wiadomo, że jest czystopis).

Kliknięcie na jednej z próbek lewym klawiszem myszy spowoduje otwarcie menu z różnymi funkcjami.

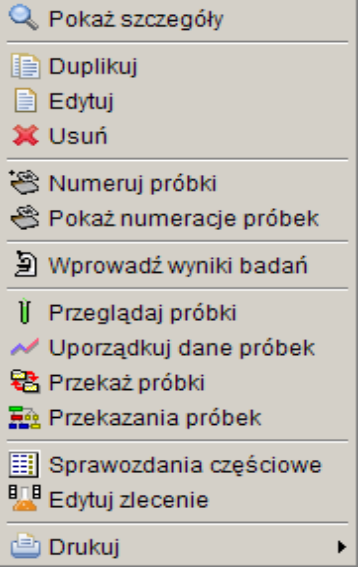

Pierwsze cztery funkcje i ostatnia, to standardowo występujące w każdym takim menu: (**Pokaż szczegóły, Duplikuj, Edytuj, Usuń**) i ostatnia (**Drukuj**).

Wszystkie funkcje z powyższego menu zostały opisane poniżej.

#### **3.1.1. Funkcja Edytuj**

 Okno **Edycja próbek** składa się z pięciu zakładek: Edycja próbek, Badania, Dane adresowe, Informacje i Pola dodatkowe. Zakładki zostały szerzej opisane w dalszej części tej instrukcji.

#### **3.1.1.1. Zakładka Edycja próbek**

W tej zakładce należy wprowadzić lub poprawić dane dotyczące rejestracji próbki, grupy próbek.

Pole **Numer** służy do oznaczenia przyjętej grupy próbek. Po kliknięciu na przycisku znajdującym się z prawej strony tego pola, pole numer zostaje automatycznie uzupełnione kolejnym numerem.

Pole **Data przyjęcia** służy do ustalenia dokładnej daty przyjęcia próbki. Z prawej strony tego pola znajdują się dwie ikonki. Wciśniecie pierwszej ikony powoduje automatyczne wypełnienie pola bieżącą datą. Druga ikonka powoduje otworzenie pomocniczego kalendarza, ułatwiającego wybór daty. Pole to jest automatycznie wypełniane bieżącą datą.

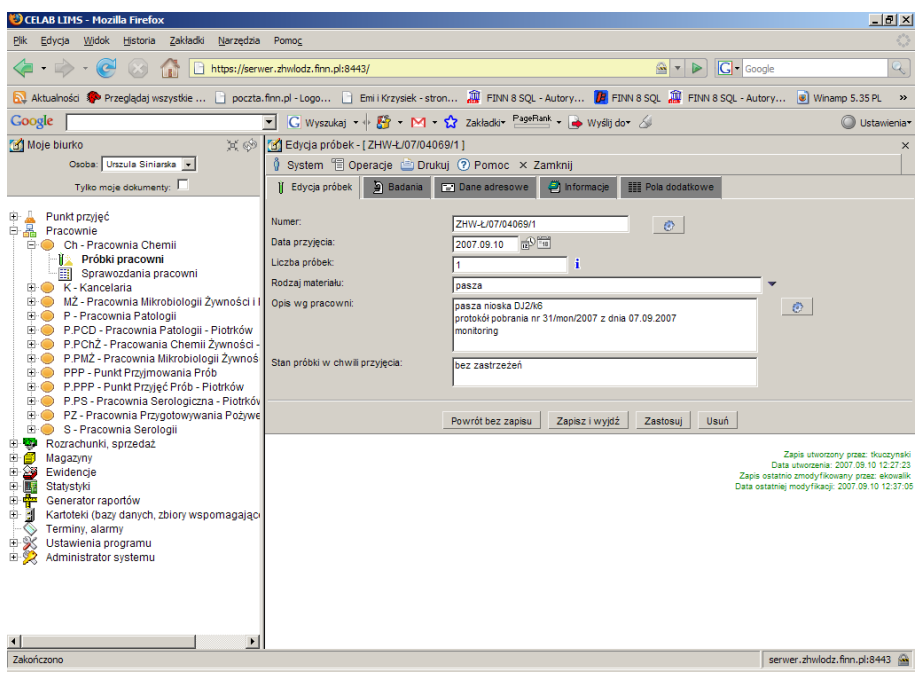

Pole **Liczba próbek** służy do ustalenia liczby próbek w rejestrowanym zleceniu. Jeśli podczas rejestracji zlecenia to pole zostało wypełnione to będzie tu widoczna wprowadzona wcześniej wartość.

Pole słownikowe **Rodzaj materiału** służy do wyboru materiału z jakiego jest wykonana próbka skierowana do badania.

Pole **Opis wg. pracowni** służy do zamieszczenie dodatkowego opisu przez pracownie która przeprowadza badania na zestawie próbek.

Pole **Stan próbki w chwili przyjęcia** standardowo zostaje uzupełnione wpisem bez zastrzeżeń.

Na samym dole zakładki znajduje się **Pole dodatkowe**, które pozwala na wybranie z listy i dodanie jednego pola dodatkowego, innego niż wcześniej przypisane. Z prawej strony tego pola znajdują się dwa przyciski.

Przycisk **Dodaj** służy do potwierdzenia wyboru pola dodatkowego.

Przycisk **Usuń** służy do usunięcia błędnie dodanego pola dodatkowego.

Po wybraniu i dodaniu, pole to pojawi się w zakładce **Pola dodatkowe**.

Przycisk **Powrót bez zapisu** cofa do poprzedniego okna.

Przycisk **Zapisz i wyjdź** służy do zapisu wprowadzonych danych i powoduje powrót do poprzedniego okna.

Przycisk **Zastosuj** służy do zapisania wprowadzonych danych, ale nie powoduje wyjścia z programu.

Przycisk **Usuń** służy do usuwania danej grupy próbek z bazy danych.

#### **3.1.1.2. Zakładka Badania**

Zakładka badania służy do rejestracji badań zleconych do wykonania na danej próbce.

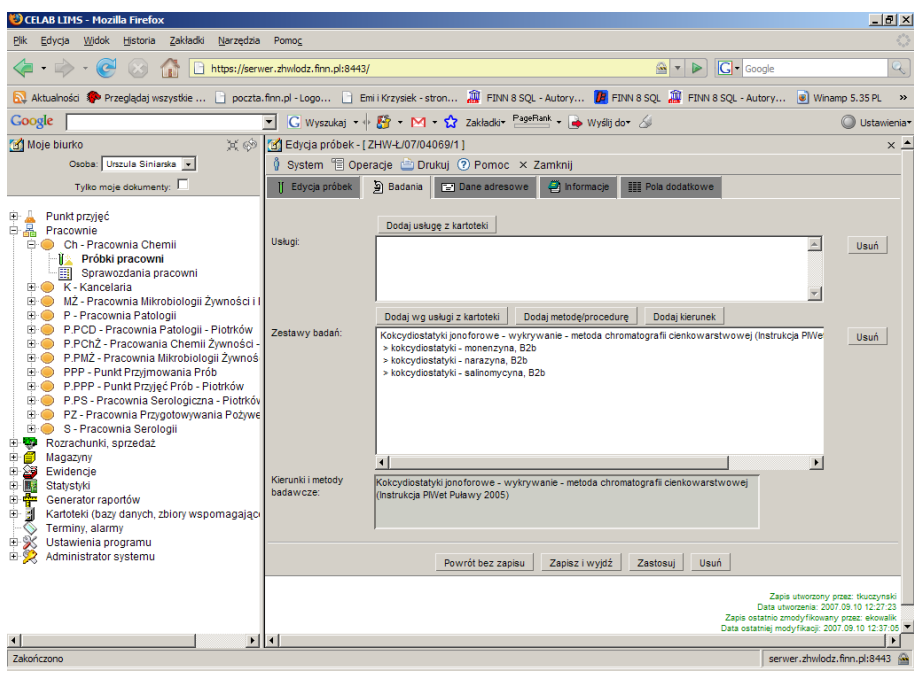

Pole **Usługi** wypełnia się poprzez wciśnięcie przycisku **Dodaj usługę z kartoteki**. Przycisk ten, znajduje się nad polem Usługi. Po jego kliknięciu pojawia się okno pomocniczej kartoteki, **Towary i usługi**, w której znajduje się lista badań z przypisanymi do nich kierunkiem i metodami.

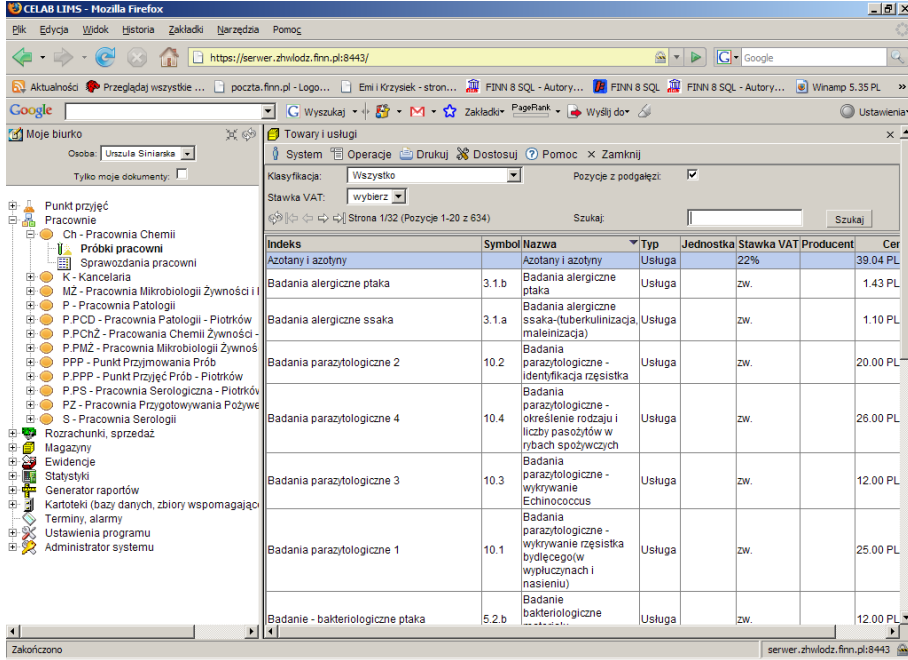

Po wybraniu odpowiedniej pozycji w kartotece należy kliknąć na niej lewym klawiszem myszy i wybrać funkcję **Pobierz**, spowoduje to uzupełnienie pola **Kierunki i metody badawcze**.

*Uwaga: Pozycje, które zostaną wyświetlone w oknie Usługi zostaną umieszczone automatycznie na fakturze.* 

Aby wykasować pozycje z pól Usługi lub Zestawy badań, należy ustawić się na pozycji którą chcemy wykasować i wcisnąć przycisk **Usuń** znajdujący się z prawej strony tych pól.

Pole **Zestawy badań** służy do ustalenia metody oraz kierunku przeprowadzania badań. Pozycje znajdujące się w tym oknie nie są widoczne na fakturze.

Wciśnięcie przycisku **Dodaj wg usługi z kartoteki,** powoduje pojawienie się pomocniczej kartoteki, **Towary i usługi.** Po wybraniu odpowiedniej pozycji w kartotece należy kliknąć na niej lewym klawiszem myszy i wybrać funkcję Pobierz, spowoduje to uzupełnienie pola **Zestawy badań** danymi z utworzonego wcześniej, w kartotece Towary i Usługi, zestawu. Dodatkowo jeśli taki zestaw nie zawiera wszystkich metod i kierunków badań, które są potrzebne, można dodać dodatkowo taką metodę lub kierunek, za pomocą przycisków Dodaj metodę i Dodaj kierunek. Przyciski te działają niezależnie od tego czy wcześniej został dodany zestaw badań poprzez wciśnięcie przycisku **Dodaj wg usługi z kartoteki.** 

Wciśnięcie przycisku **Dodaj metodę / procedurę** powoduje otwarcie kartoteki **Metody (procedury) badawcze**. Po wybraniu odpowiedniej metody należy kliknąć na niej lewym klawiszem myszy i z menu które się pojawi wybrać funkcję pobierz. Spowoduje to dodanie nowych metod w polu Zestawy badań i w polu Kierunki i metody badawcze.

Wciśnięcie przycisku **Dodaj kierunek** powoduje otworzenie kartoteki **Kierunki badań**. Po wybraniu odpowiedniego kierunku należy kliknąć na nim lewym klawiszem myszy i z menu które się pojawi wybrać funkcję pobierz. Spowoduje to dodanie nowych kierunków w polu Zestawy badań i w polu Kierunki i metody badawcze.

Pole **Kierunki i metody badawcze** służy do pokazania w jakich kierunkach i jakimi metodami były wykonywane badania.

Przycisk **Powrót bez zapisu** cofa do poprzedniego okna i wiąże się z utratą danych.

Przycisk **Zapisz i wyjdź** służy do zapisu wprowadzonych danych i powoduje powrót do poprzedniego okna.

Przycisk **Zastosuj** służy do zapisania wprowadzonych danych, ale nie powoduje wyjścia z programu.

Przycisk **Usuń** służy do usuwania danej grupy próbek z bazy danych.

#### **3.1.1.3. Zakładka Dane adresowe**

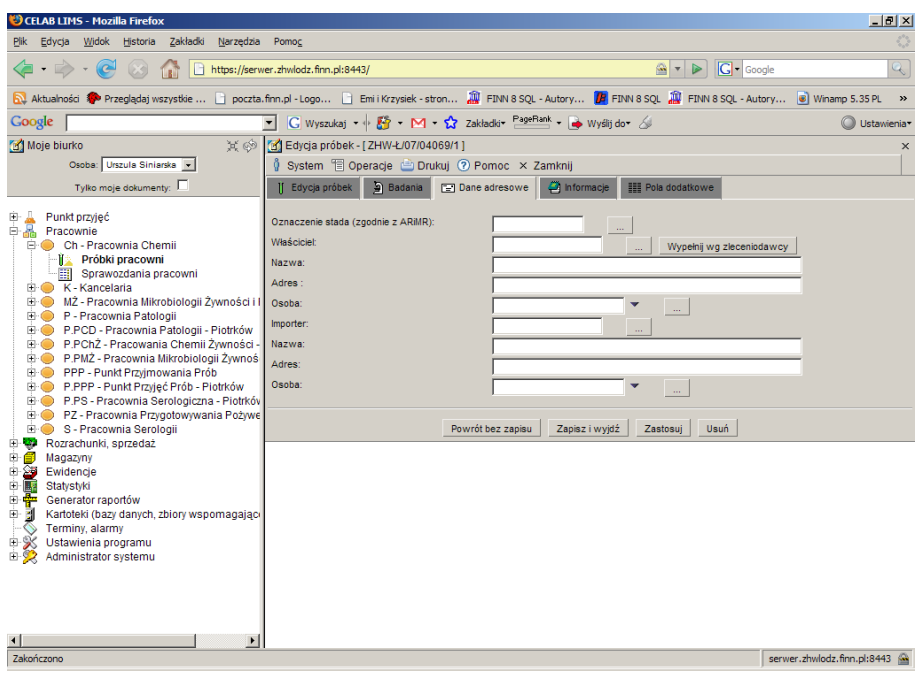

Pole **Oznaczenie stada (zgodnie z ARiMR)** należy w tym polu umieścić oznaczenie stada.

Na polu **Właściciel** należy wprowadzić Numer Identyfikacji Podatkowej Właściciela. Z prawej strony tego pola wyświetlany jest przycisk oznaczony trzema kropkami. Wciśnięcie tego przycisku powoduje otworzenie pomocniczej kartoteki, w której można wyszukać odpowiednią pozycję oraz pobrać z niej informacje do wypełnianego pola edycyjnego.

Kliknięcie przycisku **Wypełnij wg zleceniodawcy** powoduje uzupełnienie pól Właściciel, Nazwa, Adres wcześniej wprowadzonymi danymi (przy rejestracji zlecenia).

Na polu **Nazwa** należy wprowadzić nazwę Właściciela (chyba że pole Właściciel zostało uzupełnione poprzez wciśnięcie przycisku oznaczonego trzema kropkami, w takim przypadku pole nazwa jest automatycznie uzupełnione danymi z kartoteki.)

Na polu **Adres** należy wprowadzić adres Właściciela ( chyba że pole Właściciel zostało uzupełnione poprzez wciśnięcie przycisku oznaczonego trzema kropkami, w takim przypadku pole adres jest automatycznie uzupełnione danymi z kartoteki.)

Przy polu **Osoba** oprócz przycisku uruchamiającego pomocniczą kartotekę znajduje się czarna strzałka w dół. Kliknięcie tej strzałki powoduje otworzenie listy zawierającej wybrane pozycje pomocniczej kartoteki.

Pole **Importer** należy wprowadzić Numer Identyfikacji Podatkowej Importera. Z prawej strony tego pola wyświetlany jest przycisk oznaczony trzema kropkami. Wciśnięcie tego przycisku powoduje otworzenie pomocniczej kartoteki, w której można wyszukać odpowiednią pozycję oraz pobrać z niej informacje do wypełnianego pola edycyjnego.

Na polu **Nazwa** należy wprowadzić nazwę Importera (chyba że pole Importer zostało uzupełnione poprzez wciśnięcie przycisku oznaczonego trzema kropkami, w takim przypadku pole nazwa jest automatycznie uzupełnione danymi z kartoteki.)

Na polu **Adres** należy wprowadzić adres Importera ( chyba że pole Importer zostało uzupełnione poprzez wciśnięcie przycisku oznaczonego trzema kropkami, w takim przypadku pole adres jest automatycznie uzupełnione danymi z kartoteki.)

Przy polu **Osoba** oprócz przycisku uruchamiającego pomocniczą kartotekę znajduje się czarna strzałka w dół. Kliknięcie tej strzałki powoduje otworzenie listy zawierającej wybrane pozycje pomocniczej kartoteki.

Przycisk **Powrót bez zapisu** cofa do poprzedniego okna i wiąże się z utratą danych.

Przycisk **Zapisz i wyjdź** służy do zapisu wprowadzonych danych i powoduje powrót do poprzedniego okna.

Przycisk **Zastosuj** służy do zapisania wprowadzonych danych, ale nie powoduje wyjścia z programu.

Przycisk **Usuń** służy do usuwania danej grupy próbek z bazy danych.

#### **3.1.1.4. Zakładka Informacje**

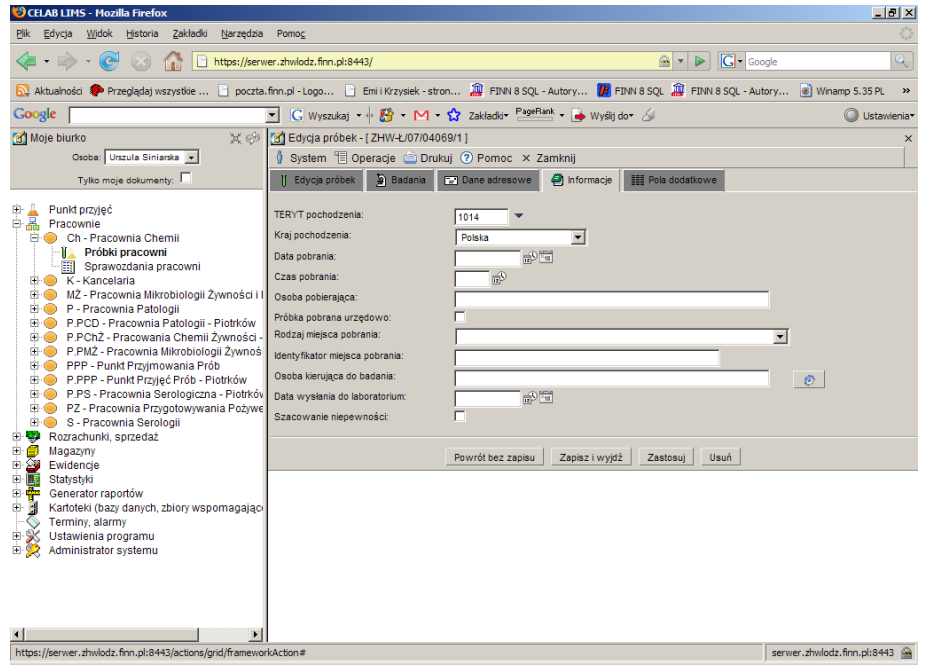

Do pola **TERYT pochodzenia** można wpisać "ręcznie" kod GUS klasyfikacji podziału terytorialnego kraju, można też wyszukać odpowiedni kod za słownika otwieranego poprzez kliknięcie strzałki znajdującej się z prawej strony pola.

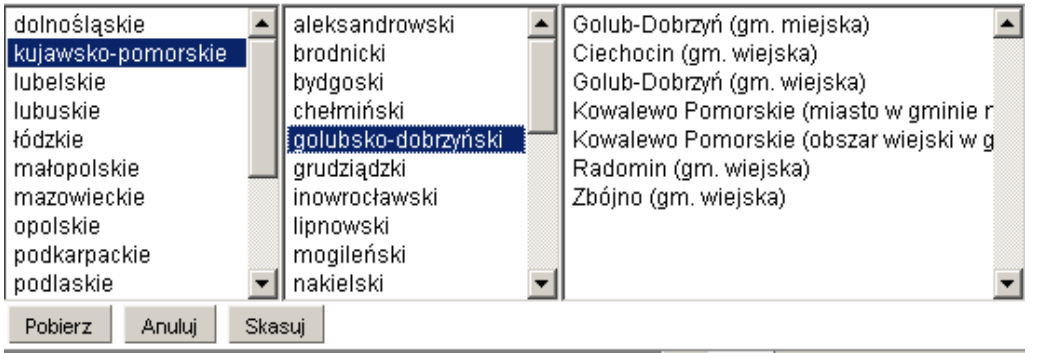

Po kliknięciu strzałki pojawi się rozbudowany słownik, składający się z trzech pól, pozwalający wyszukać odpowiedni kod klasyfikacji. Najpierw w pierwszym polu z lewej strony, należy wybrać nazwę województwa klikając na wybranej pozycji lewym klawiszem myszy. Spowoduje to otworzenie

w drugim polu listy powiatów leżących na terenie danego województwa. Zaznaczenie jednego z powiatów spowoduje otworzenie w trzecim polu listy gmin leżących na terenie danego powiatu. Wybranie pozycji z trzeciego pola i kliknięcie przycisku **Pobierz** powoduje uzupełnienie pola TERYT siedmiocyfrowym kodem GUS, którego pierwsze dwie cyfry są numerem przypisanym do nazwy województwa, trzecia i czwarta cyfra jest odpowiednikiem nazwy powiatu. Pozostałe trzy cyfry są oznaczeniem gminy. Wciśnięcie przycisku **Anuluj** oznacza zaniechanie wyszukiwania kodu gminy, wciśnięcie przycisku **Skasuj** - usunięcie zawartości pola TERYT.

Pole **Kraj pochodzenia** służy do wyboru odpowiedniej nazwy państwa. Jest to pole słownikowe w którym domyślnie ustawiona jest Polska. Aby zmienić nazwę kraju należy kliknąć na strzałce znajdującej się z prawej strony tego pola i wybrać odpowiedni kraj.

Pole **Data pobrania** służy do ustalenia dokładnej daty pobrania próbki. Z prawej strony tego pola znajdują się dwie ikonki. Wciśniecie pierwszej ikony powoduje automatyczne wypełnienie pola bieżącą datą. Druga ikonka powoduje otworzenie pomocniczego kalendarza, ułatwiającego wybór daty.

Pole **Czas pobrania** służy do ustalenia dokładnego czasu pobrania próbki. Z prawej strony tego pola znajduje się przycisk, którego wciśnięcie powoduje uzupełnienie pola bieżącym czasem.

W polu **Osoba pobierająca** należy wpisać imię i nazwisko osoby pobierającej próbkę.

Zaznaczenie przełącznika **Próbka pobrana urzędowo** daje informacje o zleceniodawcy badania.

W polu słownikowym **Rodzaj miejsce pobrania** należy wybrać z pól słownika odpowiednią pozycję (gospodarstwo rolne, obszar leśny itp).

Na polu **Identyfikator miejsca pobrania** należy wprowadzić numer identyfikatora.

Pole **Osoba kierująca do badania** należy wpisać imię i nazwisko osoby kierującej próbkę do badania. Z prawej strony tego pola znajduje się ikonka, której wciśniecie powoduje skopiowanie danych osoby pobierającej próbkę.

Pole **Data wysłania do laboratorium** służy do ustalenia dokładnego czasu wysłania próbki do laboratorium. Z prawej strony tego pola znajdują się dwie ikonki. Wciśniecie pierwszej ikony powoduje automatyczne wypełnienie pola bieżącą datą. Druga ikonka powoduje otworzenie pomocniczego kalendarza, ułatwiającego wybór daty.

Przycisk **Powrót bez zapisu** cofa do poprzedniego okna i wiąże się z utratą danych.

Przycisk **Zapisz i wyjdź** służy do zapisu wprowadzonych danych i powoduje powrót do poprzedniego okna.

Przycisk **Zastosuj** służy do zapisania wprowadzonych danych, ale nie powoduje wyjścia z programu.

Przycisk **Usuń** służy do usuwania danej grupy próbek z bazy danych.

#### **3.1.1.5. Zakładka Pola dodatkowe**

Zawartość zakładki **Pola dodatkowe** jest przeznaczona na dane uzupełniające.

Pole **Wielkość próbki badanej** należy wypełnić liczbą określającą wielkość próbki.

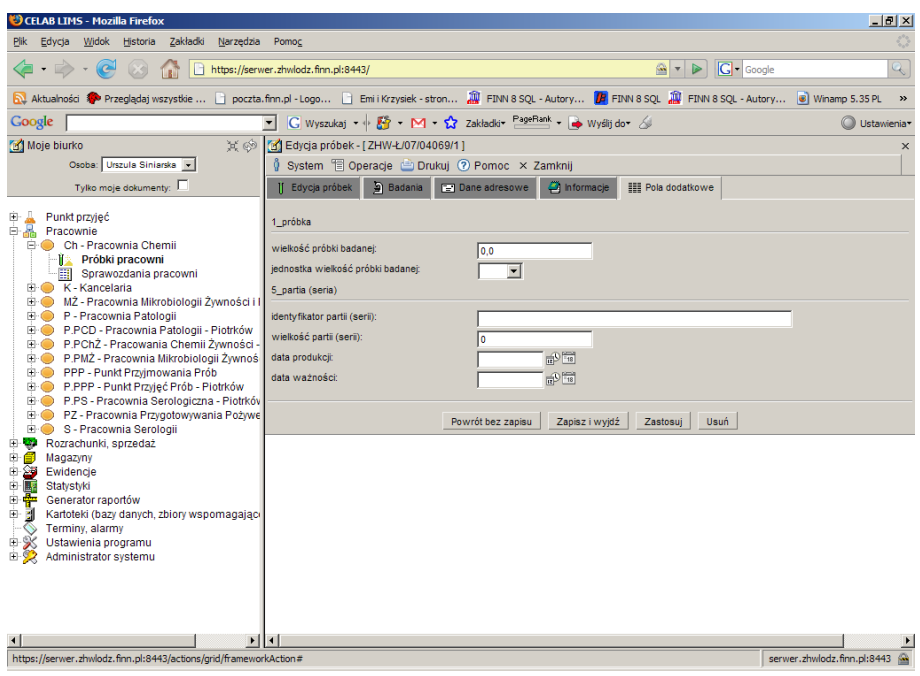

Pole **Jednostka wielkość próbki badanej** jest to pole słownikowe i służy do określenia jednostki jaką jest mierzona wielkość próbki.

Pole **Identyfikator partii** należy wypełnić numerem identyfikującym daną partię.

Pole **Wielkość partii** należy wypełnić numerem określającym wielkość partii.

Pole **Data produkcji** służy do wprowadzenia dokładnej daty wyprodukowania danego towaru/ próbki. Z prawej strony tego pola znajdują się dwie ikonki. Wciśniecie pierwszej ikony powoduje automatyczne wypełnienie pola bieżącą datą. Druga ikonka powoduje otworzenie pomocniczego kalendarza, ułatwiającego wybór daty.

Pole **Data ważności** służy do ustalenia daty ważności danego towaru/ próbki. Z prawej strony tego pola znajdują się dwie ikonki. Wciśniecie pierwszej ikony powoduje automatyczne wypełnienie pola bieżącą datą. Druga ikonka powoduje otworzenie pomocniczego kalendarza, ułatwiającego wybór daty.

Przycisk **Powrót bez zapisu** cofa do poprzedniego okna i wiąże się z utratą danych.

Przycisk **Zapisz i wyjdź** służy do zapisu wprowadzonych danych i powoduje powrót do poprzedniego okna.

Przycisk **Zastosuj** służy do zapisania wprowadzonych danych, ale nie powoduje wyjścia z programu.

Przycisk **Usuń** służy do usuwania danej grupy próbek z bazy danych.

Aby dodać nowe pole dodatkowe należy na drzewie poleceń wejść w Ustawienia Programu/ Konfiguracja parametrów LIMS/ Pola definiowane a następnie w oknie polecenia kliknąć lewym przyciskiem myszy na menu Operacje/ Dodaj.

#### **3.1.2. Funkcja Numeruj próbki**

Kliknięcie funkcji Numeruj próbki powoduje otworzenie okna o nazwie Numeracja próbek:

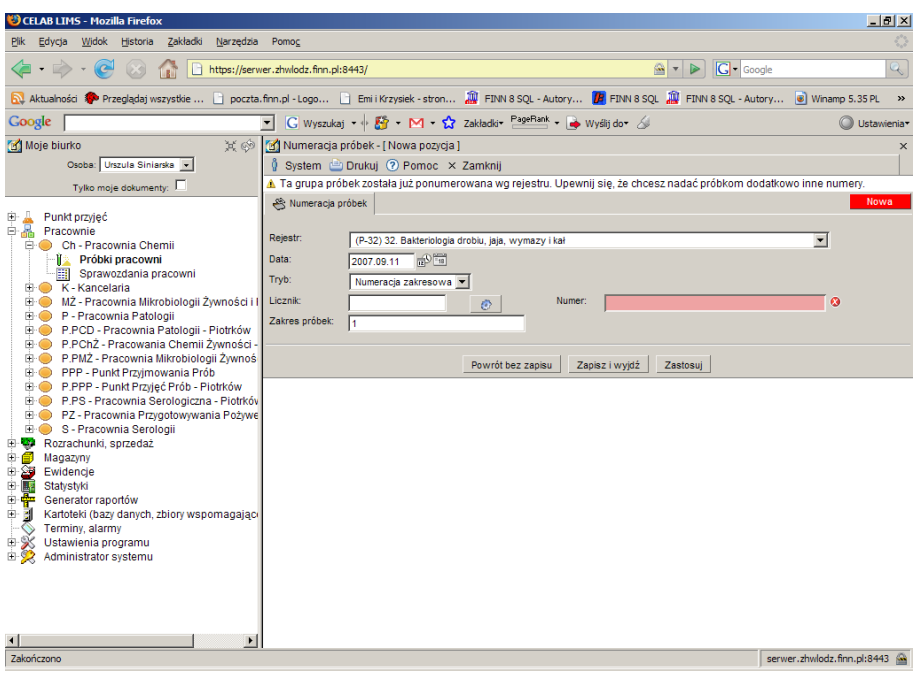

W tym oknie znajdują się szczegółowe informacje dotyczące numerowania próbek.

Pole słownikowe **Rejestr** służy do określenia typu rejestru badań. Po wybraniu ze słownika odpowiedniego sformułowania należy na nim kliknąć co spowoduje zatwierdzenie wyboru.

Pole **Data** służy do wpisania daty, można je wypełniać poprzez wpisanie odpowiedniej daty za pomocą klawiatury lub można posłużyć się funkcjami pobrania aktualnej daty oraz kalendarza, uruchamianymi za pomocą ikon znajdujących się przy tych polach.

⊕ - kliknięcie tej ikony oznacza wprowadzenie do sąsiedniego pola aktualnej daty lub godziny, w zależności od pola.

#### - kliknięcie tej ikony powoduje otworzenie pomocniczego kalendarza, ułatwiającego wprowadzenie daty.

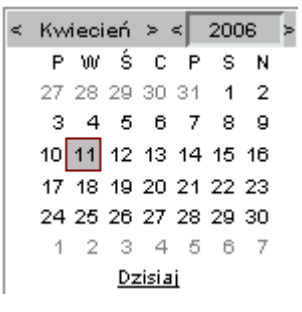

Kalendarz w momencie uruchomienia pokazuje zawsze aktualny miesiąc z wyróżnionym dniem dzisiejszym.

Strzałki na górnym pasku przy nazwie miesiąca umożliwiają "przewijanie" miesięcy. Wybranie jednej ze strzałek znajdujących się przy numerze roku powoduje pokazanie kalendarza tego samego miesiąca, ale poprzedniego / następnego roku.

Kliknięcie wybranej daty w okienku kalendarza powoduje wprowadzenie jej do sąsiedniego pola edycyjnego.

Pole **Tryb** służy do określenia numeracji. Ze słownika możemy wybrać:

• Numeracja prosta

 $1/1$ 

• Numeracja zakresowa

Na polu **Licznik** podawany jest numer porządkowy/ kolejny numer próbki. Po kliknięciu przycisku znajdującego się po prawej stronie tego pola pojawia się automatyczny, kolejny wpis w polu Licznik i w polu Numer.

Pole **Numer** składa się ze skrótu nazwy rodzaju zlecenia, prefiksu, numeru porządkowego kolejnego zlecenia i roku wprowadzenia zlecenia. Jest automatycznie uzupełniane po kliknięciu ikonki przy polu licznik.

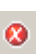

Obecność tej ikony przy polu do wypełnienia oznacza, że wymagane jest uzupełnienie danego pola. Dodatkowo takie pole jest podświetlone w kolorze czerwonym dopóki nie zostanie wprowadzona do niego wartość.

#### *Uwaga: Brak wypełnienia takiego pola oznacza brak możliwości zapisu.*

Formę wyświetlania numeru można ustawić wchodząc w Ustawienia programu/ symbole rejestrów-edycja klikając na dowolnej pozycji, a następnie wchodząc w zakładkę numeracja, na polu **format** ustawia się sposób wyświetlania numeru. Dokładny opis znajduje się w instrukcji Przygotowanie programu do pracy.

Na polu **Zakres próbek** można ustalić które próbki będą numerowane w wyżej ustalony sposób. np. Gdy wpiszemy 1,3,5-7 będzie to oznaczało że w ustalony sposób zostaną ponumerowane próbki 1, 3, 5, 6, 7.

Przycisk **Powrót bez zapisu** cofa do poprzedniego okna i wiąże się z utratą danych.

Przycisk **Zapisz i wyjdź** służy do zapisu wprowadzonych danych i powoduje powrót do poprzedniego okna.

Przycisk **Zastosuj** służy do zapisania wprowadzonych danych, ale nie powoduje wyjścia z programu.

#### **3.1.3. Funkcja Pokaż numeracje próbek**

Kliknięcie funkcji **Pokaż numeracje próbek** powoduje otworzenie okna o nazwie **Numeracje próbek**:

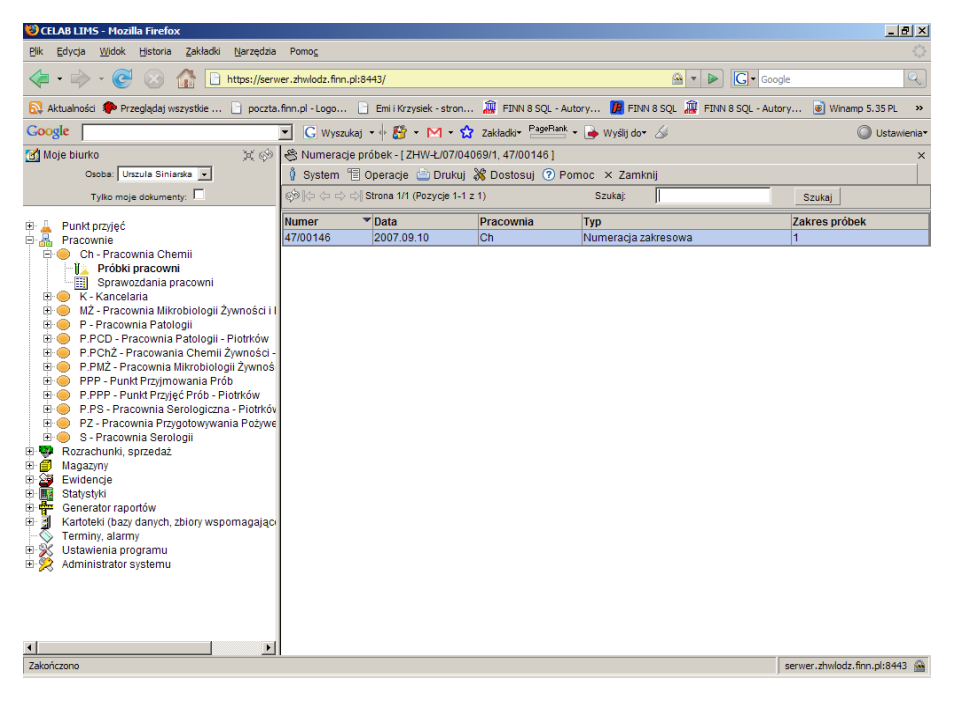

W tym oknie znajdują się lista próbek pokazująca szczegółowe informacje dotyczące numerowania próbek.

Po kliknięciu lewym klawiszem myszy na danej grupie próbek wyświetla się menu które umożliwia zmianę sposobu numerowania danej grupy próbek, poprzez kliknięcie funkcji Edytuj. Powoduje to otwarcie okna **Numeracja próbek**. Okno to zostało dokładnie opisane powyżej.

#### **3.1.4. Funkcja Wprowadzanie wyników badań**

*Uwaga: Aby rozpocząć wprowadzanie wyników próbki powinny mieć przydzielone numer wg rejestru. Jeśli wprowadzimy wyniki pomimo braku numerów system może wygenerować nieprawidłowy numer sprawozdania.*

Aby wprowadzić wyniki badań do zarejestrowanych grup próbek należy kliknąć na wybranej grupie próbek a następnie z menu które się pojawi wybrać funkcję: **Wprowadź wyniki badań**.

Po kliknięciu tej funkcji pojawi się okno **Wyniki badań próbek.** Funkcja **Wprowadź wyniki badań** służy do zapisu wyników z przeprowadzonych badań do danego zlecenia. Po kliknięciu tej funkcji pojawi się okno zatytułowane **Wyniki badań próbek**.

W zależności od ilości próbek zleconych do przebadania daną metodą pojawia się tyle pól o numerze próbki, obok numeru (z prawej strony) znajduje się przełącznik, zaznaczenie tego przełącznika powoduje zapisanie wprowadzonych wyników i zostaną one umieszczone na sprawozdaniu – jeśli takie zostanie wygenerowane. W przypadku gdy przełącznik nie będzie zaznaczony to wyniki nawet jak będą wprowadzone, nie będą widoczne na sprawozdaniu.

# **3.1.4.1. Zakładka Wyniki badań próbek**

Wygląd tego okna jest zależy od rodzaju przeprowadzonych badań.

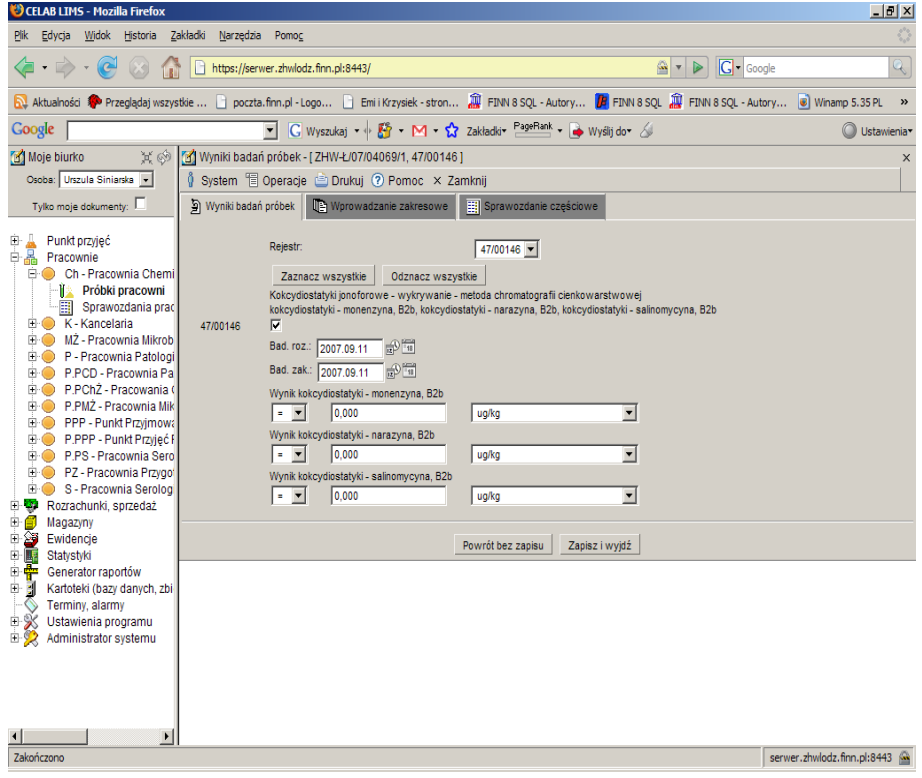

Jeśli badania były przeprowadzane kilkoma metodami to pola wyników pojawią się w kilku wierszach, w zależności od ilości metod. U góry wiersza znajduje się nazwa metody, a poniżej pola wyników.

Na polu **Rejestr** należy wybrać numer rejestru, do którego będą przypisane wyniki badań.

Kliknięcie na przycisku **Zaznacz wszystkie** lub **Odznacz wszystkie** powoduje zaznaczenie lub odznaczenie wszystkich pozycji pól wyników.

Pola wyników są pobierane przy zalogowaniu do Centralnej Bazy Danych. Pola wyników są pobierane z odpowiednich metod centralnych, ustanowionych przez administratorów Centralnej Bazy Danych. Metody centralne powinny zostać połączone z odpowiednimi metodami lokalnymi za pomocą opcji **Konfiguracja parametrów lims** znajdującej się w **Ustawieniach programu**.

Istnieje jednak możliwość dodawania pól wyników lokalnie. Aby dodać nowe, lokalne pola wyników należy je zdefiniować, wchodząc w **Ustawienia programu/ Konfiguracja Parametrów LIMS/ Metody badawcze** a następnie klikając na wybranej metodzie lewym klawiszem myszy. Z menu które się pojawi należy wybrać funkcję **Edytuj pola wyników.** W prawej części ekranu pojawi się pole zatytułowane **Pola wyników metody,** będąc w tym polu można wprowadzać zmiany lub dodawać nowe pola wyników.

*Uwaga: Nie należy dodawać pól wyników lokalnie. Pola, które będą podczas wprowadzania wyników zaznaczone na czerwono, sygnalizują że pola te są dodane lokalnie i nie są spójne z polami wyników z Centralnej Bazy Danych. Podczas wprowadzania wyników nie powinno być takich pól, ponieważ wysłane zostaną tylko wyniki z pól z Centralnej Bazy Danych.*

#### **3.1.4.2. Zakładka Wprowadzanie zakresowe.**

Na zakładce **Wprowadzanie zakresowe** znajdują się pola służące do ustalania zakresu wypełniania pól wyników. Przycisk **Kopiuj daty badań wg pierwszej próbki** służy do szybkiego wprowadzenia danych na poprzedniej zakładce. Aby skopiować według zakresu należy wypełnić pola

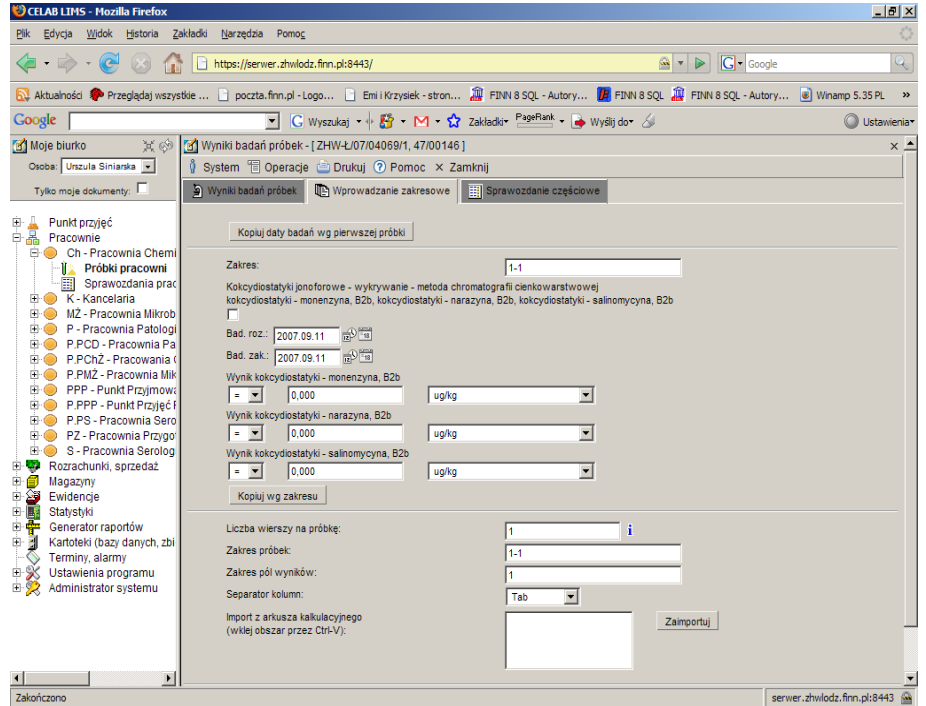

znajdujące się poniżej przycisku.

Na polu **Zakres** należy wstawić które próbki mają być wprowadzone. np. 1-3, 5,8,10 oznacza że to co wprowadzimy do pól poniżej zostanie wprowadzone do próbek o numerach od 1 do 3 i na próbkach 5, 8 i 10.

Zaznaczenia przełącznika powoduje zatwierdzenie, że wprowadzone dane będą skopiowane do wyznaczonych w zakresie próbek.

Na polu **Bad. Roz**. Należy wprowadzić datę rozpoczęcia badania. Aby wprowadzić datę można to zrobić za pomocą klawiatury lub poprzez kliknięcie na jednej z ikonek znajdujących się przy tym polu.

Na polu **Bad. Zak.** Należy wprowadzić datę zakończenia badania. Aby wprowadzić datę można to zrobić za pomocą klawiatury lub poprzez kliknięcie na jednej z ikonek znajdujących się przy tym polu.

Na polu **Wynik** należy wprowadzić wynik który będzie wprowadzony do wszystkich pól wyników z wyznaczonego zakresu.

Uwaga: Aby wprowadzone dane zostały skopiowane do poprzedniej zakładki do pól wyników ustalonych w zakresie próbek, należy zaznaczyć przełącznik znajdujący się pod polem Zakres.

Kliknięcie przycisku **Kopiuj wg zakresu** powoduje skopiowanie wpisów do wyznaczonych pól z zakresu.

Po wypełnieniu wyżej opisanych pól należy kliknąć przycisk **Zapisz i wyjdź**.

#### **3.1.4.3. Zakładka Sprawozdanie częściowe**

**Na zakładce Sprawozdanie częściowe** znajduje się pole słownikowe **Utwórz sprawozdanie częściowe**. Kliknięcie na strzałce przy tym polu powoduje rozwinięcie listy. Po wybraniu Sprawozdania częściowe a następnie kliknięcie na przycisku Zapisz i wyjdź powoduje wprowadzenie wyników badań i utworzenie sprawozdania częściowego.

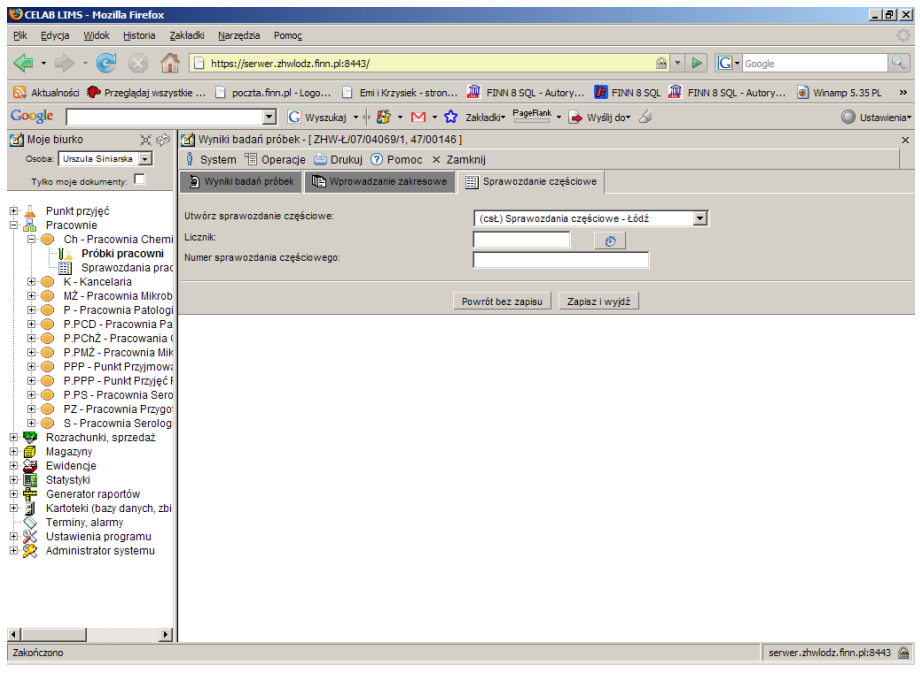

Pole **Licznik** służy do wygenerowania kolejnego numeru sprawozdania za pomocą przycisku znajdującego się z prawej strony tego pola.

Pole **Numer sprawozdania częściowego** służy do nadania numeru tworzonemu sprawozdaniu. Numer można wprowadzić za pomocą klawiatury lub klikając na ikonce znajdującej się z prawej strony tego pola. Po kliknięciu ikonki program wstawia do okna kolejny numer porządkowy sprawozdania. Jeśli dane pole nie zostanie wypełnione to podczas zapisu program automatycznie nada kolejny numer sprawozdania.

Po kliknięciu przycisku Zapisz i wyjdź pojawi się okno Edycja sprawozdania. Okno to zostało dokładnie opisane poniżej, w dalszej części instrukcji.

#### **3.1.5. Funkcja Wyczyść wprowadzone badania**

Funkcja **Wyczyść wprowadzone badania** służy do usunięcia z bazy danych informacji o wcześniej wprowadzonych wynikach badań dla wybranej grupy próbek (wszystkich próbek w tej grupie). Funkcja ta powinna być wykorzystywana w następujących dwóch przypadkach:

1. Konieczność wprowadzenia korekty danych, polegających na pomyłkowym wprowadzeniu wyników niepotrzebnych (np. do zbyt wielu próbek). W takim przypadku niezbędne jest skorzystanie z powyżej funkcji, gdyż tylko w ten sposób dane zostaną usunięte zarówno z bazy lokalnej jak i również z bazy centralnej. Po skorzystaniu z tej funkcji konieczne jest ponowne wprowadzenie wyników do wszystkich próbek w wybranej grupie (oczywiście tylko do tych do których faktycznie wyniki powinny być wprowadzone). Dla ułatwienia ponownego wprowadzenia skasowanych wyników (tylko dla pierwszych dziesięciu widocznych próbek) skasowanie wyników pozostawia wypełniony formularz. Dlatego w większości przypadków nie jest konieczne ponowne wprowadzanie wszystkich danych, a jedynie ponowne oznaczenie checkboxami odpowiednich próbek.

#### *Uwaga!*

*Jeśli liczba próbek w grupie jest więcej niż 10 to dla tych próbek konieczne jest ponowne wprowadzenie wszystkich wyników.*

2. Konieczność zmiany zakresu badań (wybranych metod i kierunków) w przypadku wcześniejszego wprowadzenia wyników innych badań. W takim przypadku z funkcji tej należy skorzystać bezpośrednio po wprowadzeniu zmian na zakładce "Badania". W przeciwnym razie, wcześniej wprowadzone wyniki pozostaną w bazie danych i w niektórych przypadkach może to powodować problemy z prawidłowym wygenerowaniem sprawozdania.

Aby skorzystać z tej funkcji należy wybrać **Pracownie / Probki pracowni**, a następnie kliknąć funkcję **Wprowadź wyniki badań**.

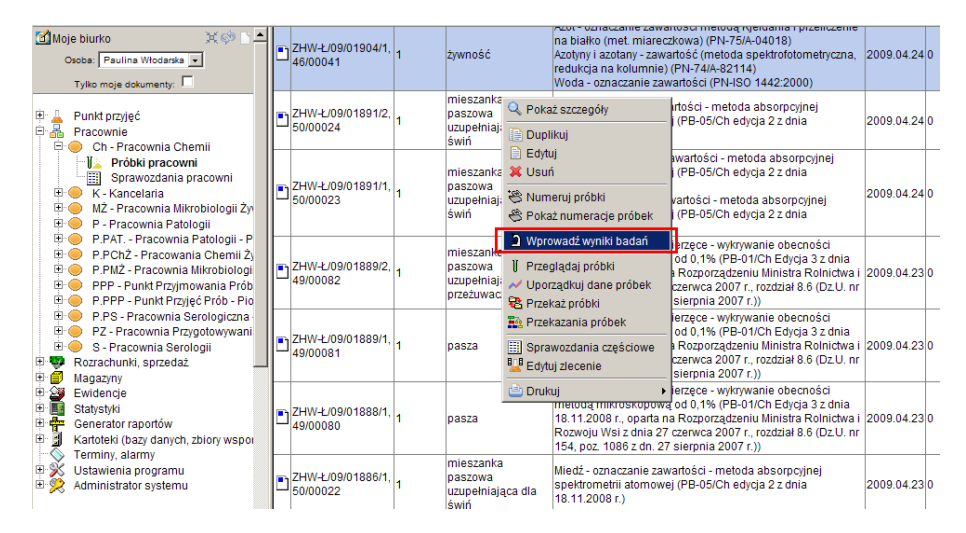

**LTC** Sp. z o. o. Oddział w Łodzi 93-569 Łódź, ul. Wołowa 2T NIP 827-000-78-03 tel. (42) 684 98 91 fax. (42) 684 98 92 e-mail: sekretariat@finn.pl http://www.finn.pl Strona 20

Spowoduje to przejście do okna **Wyniki badań próbek**.

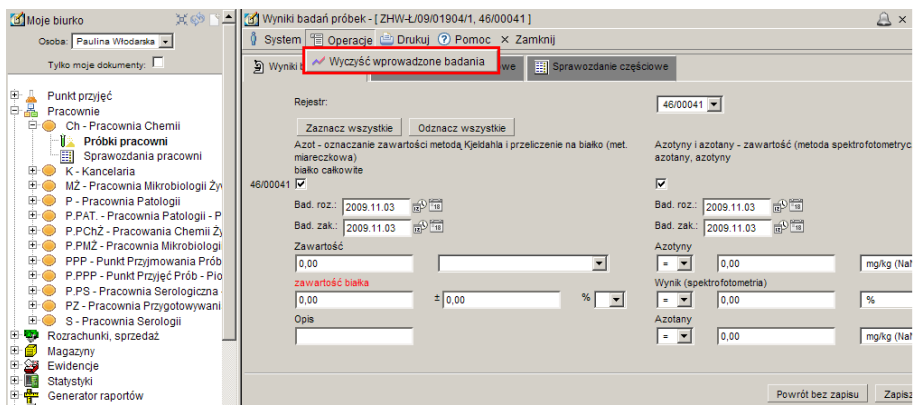

Następnie należy kliknąć menu **Operacje** i wybrać funkcję **Wyczyść wprowadzone badania**.

# **3.1.6. Funkcja Przeglądaj próbki**

Funkcja **Przeglądaj próbki** służy do przeglądania próbek Po kliknięciu tej funkcji pojawi się okno zatytułowane **Próbki**.

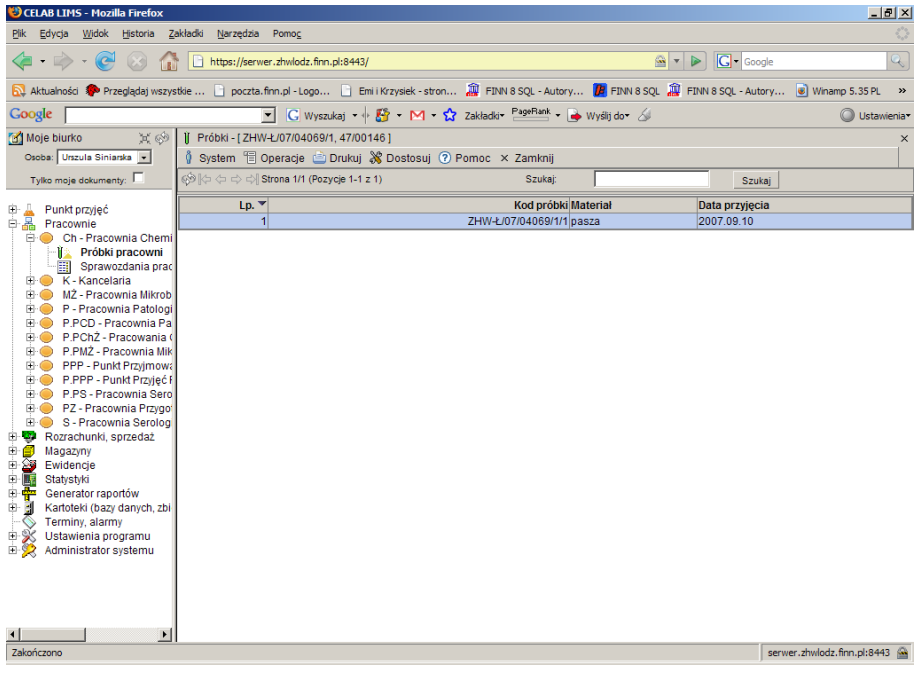

W oknie **Próbki**, znajduje się pasek standardowego menu rozwijanego (System, Operacje, Drukuj, Dostosuj, Pomoc).

Poniżej menu znajduje się w prawej części ekranu pole **Szukaj**. Aby odnaleźć interesującą nas próbkę należy wpisać ciąg znaków po którym ma być szukana, a następnie kliknąć znajdujący się z prawej strony przycisk **Szukaj**.

W dolnej części ekranu znajduje się lista próbek przyporządkowanych do danego zlecenia. Dowolnie można zmieniać kolejność pozycji próbek z listy klikając na nazwach kolumn. W zależności od tego na jakiej nazwie kolumny klikniemy lista zleceń/ próbek zostanie uporządkowana według danej kolumny (alfabetycznie lub numerycznie).

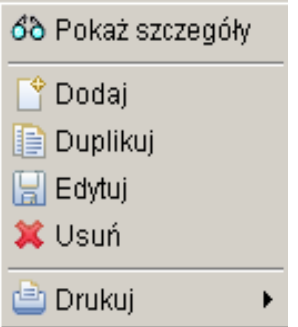

Kliknięcie na jednej z próbek lewym klawiszem myszy spowoduje otwarcie menu z różnymi funkcjami.

Funkcje znajdujące się w tym menu występują standardowo w każdym takim menu: (**Pokaż szczegóły, Dodaj, Duplikuj, Edytuj, Usuń**) i ostatnia (**Drukuj**).

#### **3.1.7. Funkcja Uporządkuj dane próbek**

Funkcja ta ustawia na wszystkich próbkach w danej grupie wszystkie dane zgodne z ustawieniami grupy (pola dodatkowe, właściciel, daty itd). Funkcji tej należy używać jeśli zmieniamy dane grupy już po wprowadzeniu wyników (i wygenerowaniu rekordów próbek), gdy chcemy by wszystkie rekordy próbek miały te same dane, które zostały zmienione na poziomie grupy.

#### **3.1.8. Funkcja Przekazania próbek**

Funkcja **Przekazania Próbek** służy do przekazania danej próbki do badania w innej pracowni. Po kliknięciu tej funkcji pojawia się okno **Przekazania próbek**.

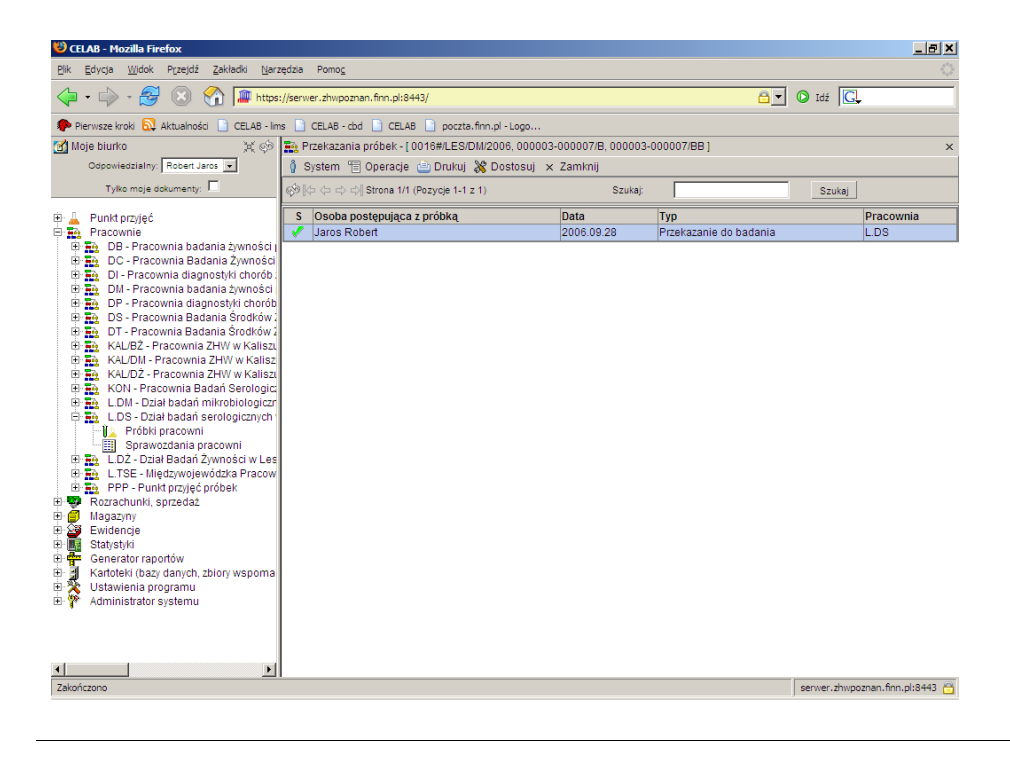

LTC Sp. z o. o. Oddział w Łodzi 93-569 Łódź, ul. Wołowa 2T NIP 827-000-78-03 tel. (42) 684 98 91 fax. (42) 684 98 92 e-mail: sekretariat@finn.pl http://www.finn.pl Strona 22

Aby przekazać próbkę należy kliknąć na niej lewym klawiszem myszy. Następnie pojawi się menu z którego, należy wybrać, w zależności od tego co chcemy zrobić: (Dodaj, Duplikuj, Edytuj, Usuń).Po kliknięciu funkcji Edytuj pojawi się okno **Edycja próbki**. Dokładny opis tego okna znajduje się powyżej.

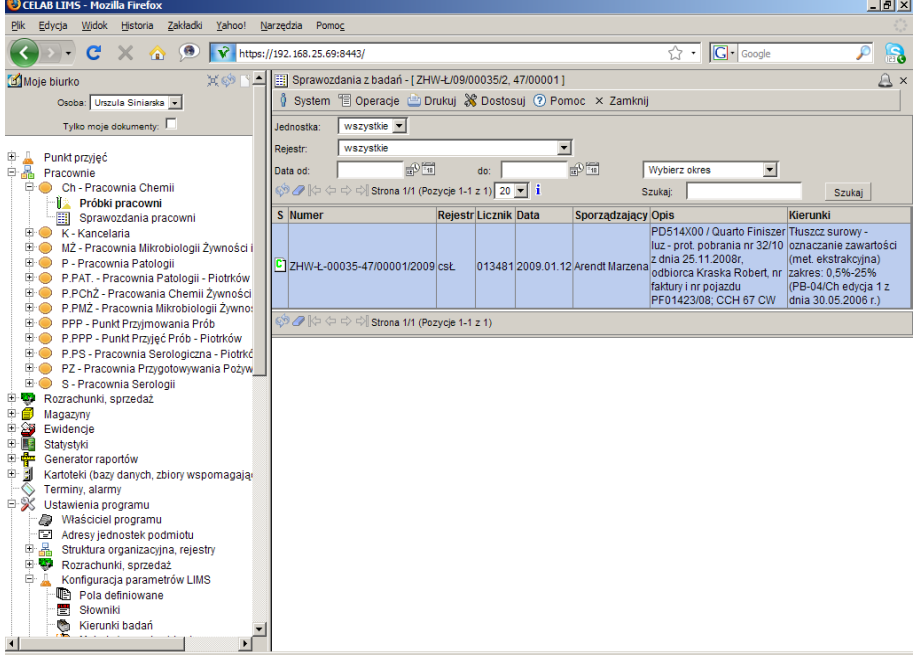

# **3.1.9. Funkcja Sprawozdania częściowe**

Po kliknięciu funkcji **Sprawozdania częściowe** pojawi się lista wszystkich sprawozdań częściowych. W kolumnie oznaczonej literą S jest oznaczony status sprawozdania. Litera **A** oznacza że jest to status archiwalny. Litera **B** oznacza że jest to status brudnopis. Litera **C** oznacza że jest to status zatwierdzony do czystopisu.

Po kliknięciu na danym sprawozdaniu częściowym pojawia się następujące menu:

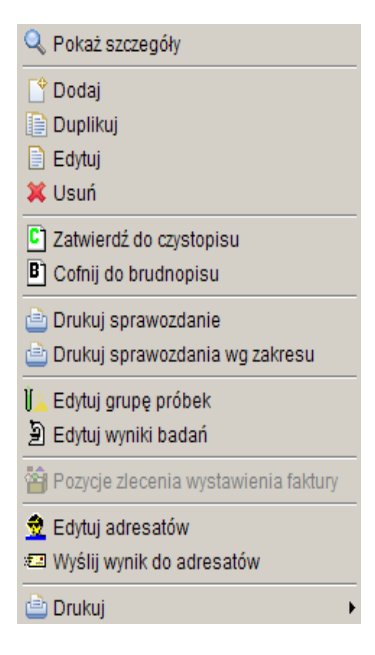

Funkcja **Dodaj, Dupliku**j i **Edytuj** powoduje otwarcie okna Edycja sprawozdania.

W zależności od klikniętej funkcji **Dodaj** powoduje dodanie nowego sprawozdania, **Duplikuj** – powoduje utworzenie kopii istniejącego już sprawozdania, **Edytuj** – umożliwia wprowadzenie zmian w istniejącym już sprawozdaniu).

# **3.1.9.1. Okno Edycja sprawozdania**

Po kliknięciu jednej z wyżej opisanych funkcji pojawi się okno Edycja Sprawozdania. Jeśli jest to nowa pozycja to w prawej części ekranu pojawi się czerwony znaczek z napisem Nowa.

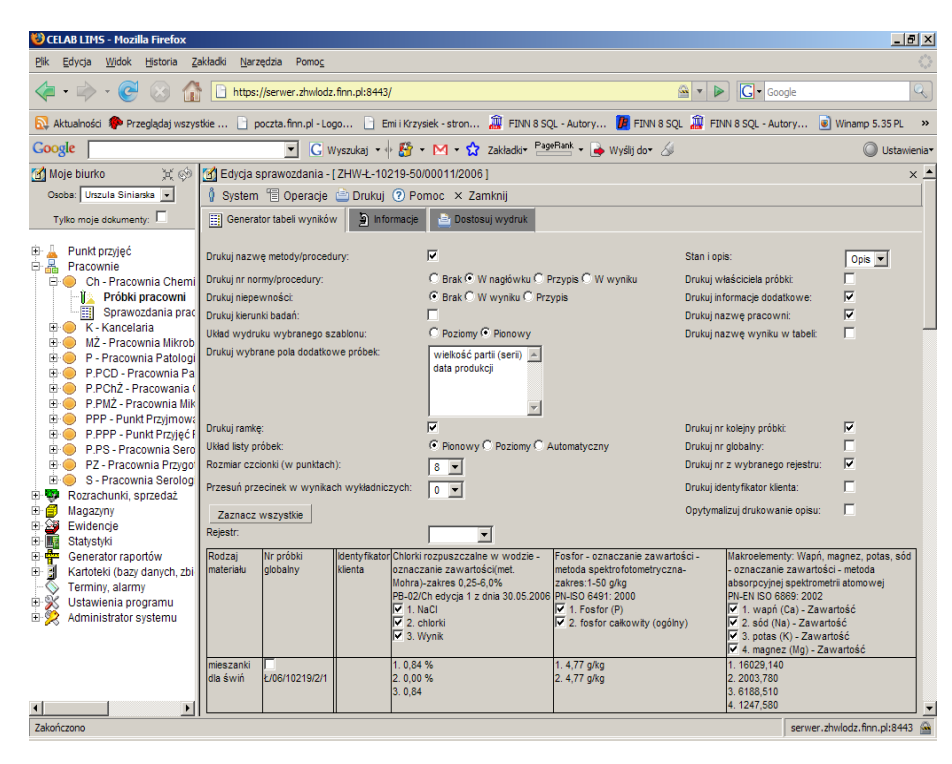

Znajdują się w nim dwie zakładki: zakładka **Generator tabeli wyników,** zakładka **Informacje** i zakładka **Dostosuj wynik**.

Na zakładce Generator tabeli wyników znajduje się szereg przełączników służących do określania jakie treści będą drukowane na sprawozdaniu. Zaznaczenie przełącznika przy którymś z niżej wymienionych pól powoduje, że informacje określane przez dany przełącznik będą widoczne na wydrukach.

Lista przykładowych przełączników:

- **Drukuj nazwę metody/ procedury**
- **Drukuj niepewności jako przypis**
- **Drukuj kierunki badań**
- **Drukuj ramkę**
- **Drukuj opis i stan próbki**
- **Drukuj właściciela próbki**
- **Drukuj informacje dodatkowe**
- **Drukuj nazwę pracowni**
- **Drukuj nazwę wyniku w tabeli**
- **Drukuj nr kolejny próbki**
- **Drukuj nr globalny**

Kolejne przełączniki służą do ustawiania sposobu wydruku np.:

- **Drukuj nr normy/ procedury**
	- Brak
	- W nagłówku
	- Przypis
- **Układ wydruku wybranego szablonu**
	- Poziomy
	- Pionowy
- **Drukuj wybrane pola dodatkowe próbek**
- **Układ listy próbek**
	- Pionowy
	- Poziomy
	- Automatyczny
- **Rozmiar czcionki (w punktach)** jest to pole służące do ustawienia wielkości czcionki (jej rozmiaru). Aby zmienić wielkość czcionki należy kliknąć na strzałce znajdującej się przy tym polu, a następnie z listy która się rozwinie wybrać odpowiedni numer określający rozmiar czcionki.
- **Rejestr** służy do wybrania odpowiedniego rejestru ze słownika.

Przyciski opisane poniżej pojawiają się dopiero w trakcie edycji danego sprawozdania.

Przycisk **Zaznacz wszystkie** służy do szybkiego zaznaczenia wszystkich przełączników, po kliknięciu tego przycisku wszystkie przełączniki zostaną zaznaczone standardowo.

Poniżej tego przycisku znajduje się mała tabelka przedstawiająca skrótowo próbki.

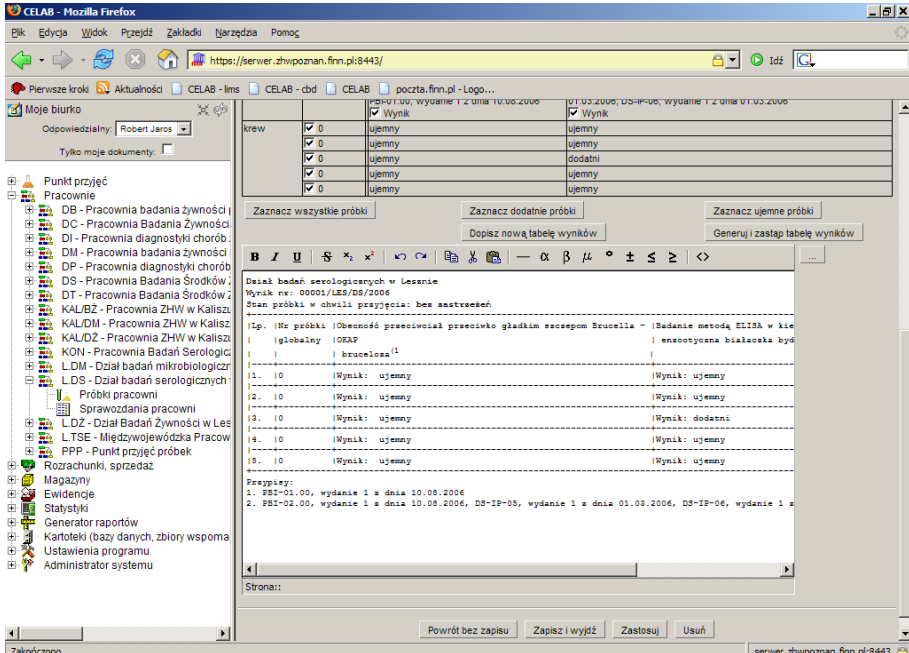

Przycisk **Zaznacz wszystkie próbki** odnosi się do tabeli opisanej powyżej i służy do szybkiego zaznaczenia wszystkich próbek, po kliknięciu tego przycisku wszystkie przełączniki zostaną zaznaczone.

Przycisk **Zaznacz dodatnie próbki** służy do szybkiego zaznaczenia wszystkich dodatnich próbek, po kliknięciu tego przycisku wszystkie przełączniki przy dodatnich próbkach zostaną zaznaczone.

Przycisk **Zaznacz ujemne próbki** służy do szybkiego zaznaczenia wszystkich ujemnych próbek, po kliknięciu tego przycisku wszystkie przełączniki przy ujemnych próbkach zostaną zaznaczone.

Przycisk **Dodaj nową tabelę wyników** służy do stworzenia w polu poniżej tabeli zawierającej dane, które ukarzą się na wydruku. Jeśli w tym polu znajdowała się już jakaś tabelka to po kliknięciu tego przycisku nowa tabela zostanie dopisana do już istniejących tabel.

Przycisk **Generuj i zastąp tabelę wyników** służy do stworzenia w polu poniżej tabeli zawierającej dane, które ukarzą się na wydruku. Jeśli w tym polu znajdowała się już jakaś tabelka to po kliknięciu tego przycisku zostanie ona zastąpiona nowo wygenerowaną tabelką.

Przycisk oznaczony trzema kropkami służy do skopiowania tabeli z wynikami z innego sprawozdania. Po kliknięciu tego przycisku pojawi się okno zatytułowane Sprawozdania z badań, z tego okna można wybrać z którego sprawozdania chcemy skopiować tabele wyników.

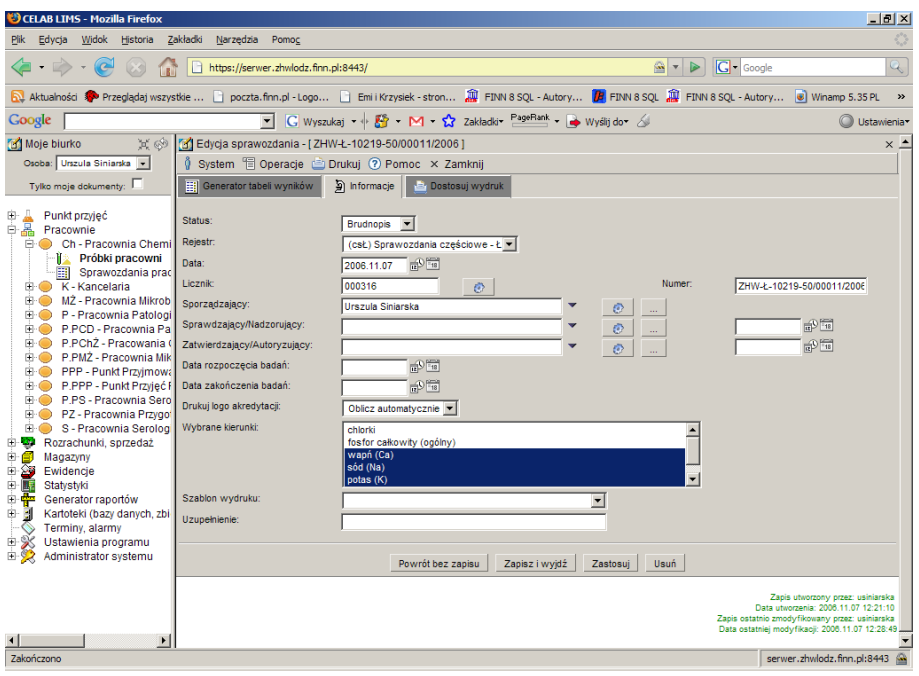

Na zakładce Informacje znajduje się szereg pól dotyczących danego sprawozdania.

Na polu słownikowym **Status** program pokazuje jaki jest aktualny status sprawozdania. Standardowo status jest ustawiony na Brudnopis ale istnieje możliwość zmiany statusu na Czystopis lub Anulowany.

Na polu **Rejestr** program pokazuje symbol i nazwę rejestru, do którego chcemy przypisać daną pozycję. Wypełnienie tego pola jest możliwe poprzez wybór odpowiedniej pozycji słownika.

Pole **Data** służy do ustalenia dokładnej daty utworzenia sprawozdania. Z prawej strony tego pola znajdują się dwie ikonki. Wciśniecie pierwszej ikony powoduje automatyczne wypełnienie pola bieżącą datą. Druga ikonka powoduje otworzenie pomocniczego kalendarza, ułatwiającego wybór daty.

Na polu **Licznik** podawany jest numer porządkowy/ kolejny numer sprawozdania. Po kliknięciu przycisku znajdującego się po prawej stronie tego pola pojawia się automatyczny, kolejny wpis w polu Licznik i w polu Numer.

Pole **Numer** jest automatycznie uzupełniane po kliknięciu ikonki przy polu licznik.

*Uwaga: Pola Licznik i Numer są automatycznie uzupełniane podczas zapisu, chroni to przed utworzeniem dwóch takich samych numerów. Nie zalecane jest ręczne uzupełnianie obu tych pól.*

Pole **Sporządzający** służy do wprowadzenia imienia i nazwiska osoby wprowadzającej dane sprawozdanie. Po kliknięciu na strzałce znajdującej się z prawej strony tego pola można wybrać z listy nazwisko odpowiedniej osoby. Obok tego pola znajdują się dwa przyciski. Pierwszy przycisk oznaczony trybikiem służy do automatycznego wprowadzenia danych w tym polu osoby zalogowanej do programu. Drugi przycisk oznaczony trzema kropkami powoduje otworzenie okna o nazwie Personel, osoby współpracujące i pozwala na wybranie z listy osób odpowiedniego nazwiska.

Pole **Sprawdzający/ Nadzorujący** służy do wprowadzenia numeru PESEL osoby nadzorującej wprowadzane dane. Po kliknięciu na strzałce znajdującej się z prawej strony tego pola można wybrać z listy nazwisko odpowiedniej osoby. Obok tego pola znajdują się dwa przyciski. Pierwszy przycisk oznaczony trybikiem służy do automatycznego wprowadzenia danych w tym polu osoby zalogowanej do programu. Drugi przycisk oznaczony trzema kropkami powoduje otworzenie okna o nazwie Personel, osoby współpracujące i pozwala na wybranie z listy osób odpowiedniego nazwiska.

Pole **Zatwierdzający/ Autoryzujący** służy do wprowadzenia numeru PESEL osoby zatwierdzającej wprowadzone dane. Po kliknięciu na strzałce znajdującej się z prawej strony tego pola można wybrać z listy nazwisko odpowiedniej osoby. Obok tego pola znajdują się dwa przyciski. Pierwszy przycisk oznaczony trybikiem służy do automatycznego wprowadzenia danych w tym polu osoby zalogowanej do programu. Drugi przycisk oznaczony trzema kropkami powoduje otworzenie okna o nazwie Personel, osoby współpracujące i pozwala na wybranie z listy osób odpowiedniego nazwiska.

Na polu **Wybrane kierunki** zostają automatycznie skopiowane wybrane kierunki badań.

Pole **Drukuj logo akredytacji** ma trzy wartości:

- **Oblicz automatycznie** program liczy automatycznie uwzględniając metody akredytowane użyte do badań czy na sprawozdaniu ma wyświetlić się logo ze znakiem akredytacji.
- **Zawsze drukuj** logo akredytacji drukowane jest zawsze.
- **Nie drukuj** logo akredytacji nigdy nie będzie drukowane

Drukuj logo akredytacji określa czy system ma drukować logo, ma nie drukować loga bądź czy ma automatycznie spróbować obliczyć na podstawie ilości metod akredytowanych czy ma być logo na sprawozdaniu. Wg norm logo akredytacji może się pojawić, gdy sprawozdanie ma 80% metod badawczych akredytowanych.

Pole **Szablon wydruku sprawozdania** jest to pole słownikowe. Aby wybrać odpowiedni rodzaj szablonu należy kliknąć na strzałce znajdującej się z prawej strony pola, a po rozwinięciu listy należy wybrać odpowiednią pozycję klikając na niej lewym klawiszem myszy.

Pole **Uzupełnienie** jest to pole numeryczne służące do wpisania numeru sprawozdania które ma być uzupełnieniem już istniejącego sprawozdania. Gdy jest wpisane większe niż 0 to na wydruku sprawozdania pojawia się inny tytuł : Uzupełnienie nr <tutaj liczba> do sprawozdania nr XXXXXXX.

# **3.1.10. Edytuj zlecenie**

Kliknięcie na jednej z próbek przypisanych do pracowni powoduje rozwinięcie menu. Po wybraniu funkcji Edytuj zlecenie program otwiera okno **Zlecenie**. W tym oknie znajdują się dane dotyczące zlecenia. Okno to zostało dokładnie opisane w instrukcji Punkt przyjęć.

# **3.2. Sprawozdania pracowni**

Po kliknięciu podgałęzi sprawozdania pracowni pojawia się okno Sprawozdania z badań. W oknie tym znajduje się lista wszystkich sprawozdań z badań danej pracowni.

Tworzenie i edycja sprawozdań zostały dokładnie opisane powyżej.